#### **Willkommen zu Shell Picture!**

# **... das vielseitige Tool zur effektiven Bildbetrachtung und Bearbeitung...**

**Shell Picture** ist ein einfach zu bedienendes Programm mit einer selbsterklärenden Oberfläche. Da alle Bedienungselemente der Shell Picture Oberfläche auch über eine kontextsensive Hilfe verfügen, ist es nicht unbedingt erforderlich diese Hilfe zu lesen. Möchten Sie allerdings **detaillierte Beschreibungen zu den wichtigsten Shell Picture Funktionen**, suchen Sie Informationen **wie Sie Shell Picture registrieren können,** oder möchten Sie **ein bestehendes Problem lösen,** sind Sie hier richtig.

**PERICIPED EN THE ENEX** Features auf einen Blick » Schnelleinstieg

#### **Features**

Die wichtigsten **Shell Picture** Features und Funktionen auf einen Blick:

- · Schnelle Bildvorschau von Grafikdateien im Windows-Kontextmenü
- · Unterstütze Grafikformate: BMP, JPEG, PSP, PSD, GIF, TIF, PNG, PCD, PCX, AVI, CLP, TGA, RAS, CUR, IFF, CPT, EPS , CAM , G3, ANI, SFW, RLE, DIB, ICO, EMF, WMF, DIB, PBM, PGM, PPM (Shell Picture wird ständig weiterentwickelt, so dass weitere Grafikformat hinzukommen werden)
- · Bildkonvertierungen mit nur einem (!) Klick
- · Anzeige der Bildeigenschaften im Kontexmenü (Größe, Anzahl der Farben, Format)
- · Grafiken komfortabel und schnell über das Kontextmenü in installierte Grafikprogramme laden
- · Interner Bildbetrachter mit exklusiven Funktionen
- · Beliebig viele Grafikdateien gleichzeitig in ein anderes Format konvertieren, wobei zahlreiche Einstellungen vorgenommen werden können
- · Professionelle WYSIWYG-Druckvorschau mit zahlreichen Bearbeitungsmöglichkeiten für den perfekten Druck
- · Grafiken oder Pfad und Bildname in die Zwischenablage kopieren; Bilder aus der Zwischenablage speichern
- · Grafiken schnell als Desktop- Hintergrundbild setzen
- · Anzeige einer Textvorschau im Windows- Kontextmenü
- · Intelligente Online-Aktualisierung über das Internet

#### **Kommentare zu Shell Picture**

Ein kleiner Auszug der Presse- und Anwenderstimmen

#### **PC-Praxis 6/99:**

"Entdeckung des Monats 6/99" Testurteil: SEHR GUT

#### **c't 7/99:**

"Shell Picture stellt eine paraktische Hilfe [...]"

#### **ComputerBILD 9/99:**

"Qualtität: GUT Preis-Leistung: GUT"

#### **Cd ExtraPlus 9/99:**

"Entdeckung des Monats"

#### **PCgo 6/99:**

#### Testurteil: GUT

"Das Programm ist eine pfiffige Erweiterung der bisherigen Einträge im Kontextmenü. Per Mausklick können alle wichtigen Informationen zu Bildern schnell abgerufen werden. Die zahlreichen Möglichkeiten für Konvertierung sowie die Druckvorschau runden den Funktionsumfang von Shell Picture gut ab."

#### **Internet Magzin 7/99:**

"Das Internet ist eine wahre Fundgrube für Bilder. Von Autogrammkarten über Urlaubsbilder bis hin zur Erotik - Sammler finden immer, was sich suchen. Problematisch ist eigentlich nur die Verwaltung der gefundenen Schätze, aber dabei kann ein kleines Programm gute Dienste leisten."

#### **Shareware Light 3/99:**

"Als eine der ganz großen Überraschungen des Frühjahres gilt das Add-On Shell Picture"

#### **AOL- Download des Tages:**

"Eigentlich ein kleines Grafiktool, wird sich Shell Picture sicher schnell zu einer der meistgenutzten Anwendungen für jeden mausern, der viel mit Grafiken zu tun hat. Mit einem Preis von knapp 30 Mark liegt Shell Picture dabei sogar noch unter dem, was uns viele Programmierer [für] wesentlich einfacherer Anwendungen abnehmen wollen."

#### **Roland Engel**:

"Eigentlich erstaunlich, daß es so lange gedauert hat, bis es so ein geniales Programm gab !!!"

#### **Karl Pentzlin**:

"Eines der sinnvollsten Sharewareprogramme, die ich kenne. Bitte weiter so!"

#### **Thomas Knop**:

"Wirklich ausgezeichnet. Als Entwickler für Webpages ist es sehr angenehm in einem Verzeichnis mit vielen Dateien mal so eben per Mausklick zu sehen, welcher Banner das nun wirklich ist"

#### **Thomas Heidenberger**:

"Ein wirklich geniales Tool das ich erst jetzt vermisse, seitdem ich weiß das es so etwas gibt. Ich muß am PC des öfteren zahlreiche Bilddatenbanken nach Bildern absuchen und bin absolut begeistert von diesem Shareware-Tool. Wird weiterempfohlen !!!"

[...]

#### **Shell Picture - Schnelleinstieg**

#### **Shell Picture starten**

Starten Sie Shell Picture über das Startmenü oder direkt über das Kontextmenü einer Bilddatei. Zum schnellen Start klicken Sie einfach eine Bilddatei mit der rechten Maustaste an und wählen in der Shell Picture Erweiterung den Menüeintrag "**[Bildvorschau aktivieren]**".

Details zum Shell Picture- Start

#### **Das Shell Picture Taskbarsymbol**

Nach dem Programmstart finden Sie ein Symbol in der Taskbar, über das Sie zu den Programm-Einstellungen gelangen.

**Klick mit der rechten Maustaste** -> blendet eine Menü-Auswahl ein **Doppelklick** -> ruft das Shell Picture Optionsfenster auf

 $\gg$ Details zum Shell Picture- Taskbarsymbol

 $\mathbf{B}$  Shell Picture konfigurieren

#### **Bildervorschau und Funktionen im Kontextmenü**

Die wichtigsten Shell Picture Funktionen sind in das Windows-Kontextmenü integriert, so das Sie schnell darauf zugreifen können, indem Sie einfach auf das Symbol einer Bilddatei mit der rechten Maustaste klicken. Dabei spielt es keine Rolle, ob Sie ein Symbol auf dem **Desktop**, im **Windows-Explorer** oder auch in einem der typischen Dialogfenstern, beispielsweise *Datei öffnen* oder *Datei speichern unter* wählen.

Neben der Bildvorschau können Sie im Kontextmenü auf weitere Funktionen zur Bildbearbeitung und Betrachtung zugreifen. Ein Klick auf die Bildvorschau zeigt das Bild in seiner orginalen Größe im internen Shell Picture Bildbetrachter. Alle andere Funktionen sind selbsterklärend und gehören nicht zum Schnelleinstieg ;-)

#### **Bildvorschau vorübergehend deaktivieren**

Obwohl Shell Picture sehr schnell eine qualitativ hochfertige Bildvorschau anzeigt, kann es in Einzelfällen sinnvoll sein, die Bildvorschau vorübergehend zu deaktivieren (z.B. beim Bearbeiten sehr großer Dateien). Klicken Sie dazu das Shell Picture Taskbarsymbol **einmal** an. Die Darstellung des Symboles ändert sich und die Bildvorschau ist deaktiviert. Wiederholen Sie den Klick, wenn Sie die Bildvorschau wieder aktivieren möchten.

#### **Shell Picture starten**

#### **Autostart:**

Es wird empfohlen die Shell Picture Autostartfunktion zu aktivieren, so das Shell Picture automatisch bei jedem Systemstart geladen wird. Aktivieren Sie die Autostartfunktion, in dem Sie im Shell Picture Optionsfenster das Kontrollkästchen bei "*Shell Picture automatisch beim Windows- Start aktivie*ren" bestätigen.

#### **Start über das Startmenü:**

Nach der Shell Picture Installation finden Sie in der Programmgruppe des Startmenüs die Gruppe "Shell Picture". Wählen Sie dort den Eintrag "Shell Picture" um das Programm auszuführen.

#### **Start über das Kontextmenü:**

Schnell und unkompliziert kann Shell Picture auch direkt über das Kontextmenü einer Grafikdatei gestart werden. Klicken Sie eine Grafikdatei einfach mit der rechten Maustaste an und wählen Sie den Eintrag "[Bildvorschau aktivieren]". Je nach Programmkonfiguration kann dieser Eintrag in der Hauptebene des Kontextmenüs sichtbar sein oder aber Sie müssen zunächst mit der Maus auf das Untermenü "Shell Picture" zeigen, bevor Sie diesen Eintrag anwählen können.

#### **Aus der Shell Picture FAQ:**

Frage: Warum passiert scheinbar Nichts, nachdem ich Shell Picture gestartet habe?

Antwort: Es erscheint kein Fenster, da der Shell Picture Start lediglich die Bildvorschau im Kontextmenü aktiviert. Nach dem Start wird außerdem ein Symbol in der Taskbar dargestellt, über das Sie schnell auf alle Programmeigenschaften, den Bildercache und weitere Funktionen zugreifen können.

 $\mathbf{B}$  Shell Picture Tips & Tricks

**Shell Picture FAQ** 

# **Optionen im Taskbar-Menü**

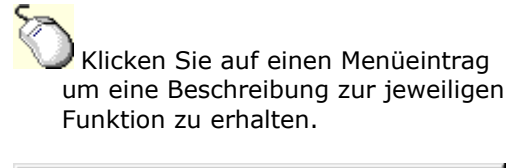

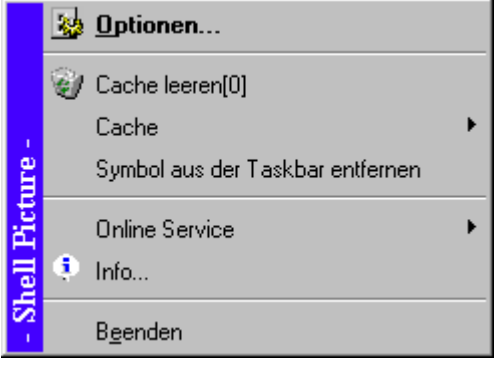

#### **Shell Picture konfigurieren**

Alle **Shell Picture Einstellungen** können Sie im Optionsfenster vornehmen. Dazu stehen Ihnen fünf thematisch zusammengefaßte Register zur Verfügung. Bitte beachten Sie, dass alle Optionen bereits nach der Installation voreingestellt sind, so dass die meisten Anwender keine Änderungen vornehmen müssen. Lediglich die Einstellung für das Shell Picture "Öffnen mit..." Menü, sollten für das jeweilige System angepasst werden.

Das **Shell Picture Optionsfenster** rufen Sie durch einen Rechtsklick auf das Symbol in der Taskbar auf oder indem Sie im Kontextmenü einer Grafikdatei **Shell Picture à Sonstige Funktionen à Shell Picture Optionen...** auswählen.

**Bitte klicken Sie auf eines der Register um zur entsprechende Hilfeseite zu gelangen, die Ihnen Informationen zu den jeweiligen Einstellungsmöglichkeit gibt.**

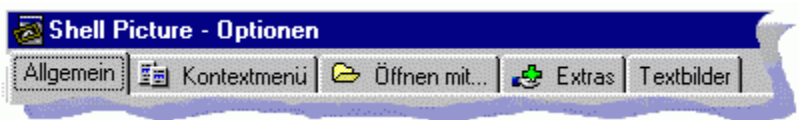

**B** Siehe auch: Optionen im Taskbar-Menü

# **Register: "Allgemein"**

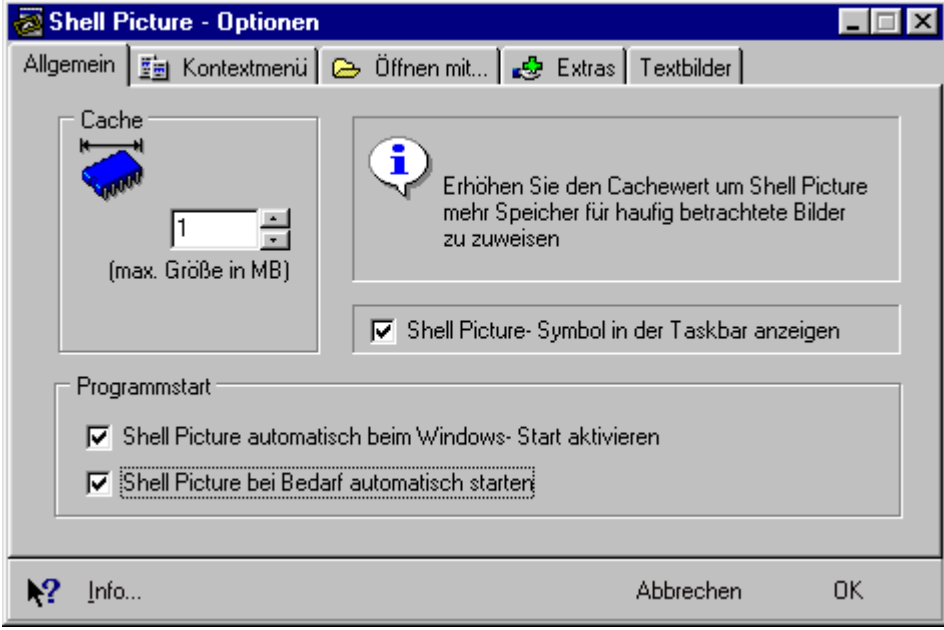

# **Register: "Kontextmenü"**

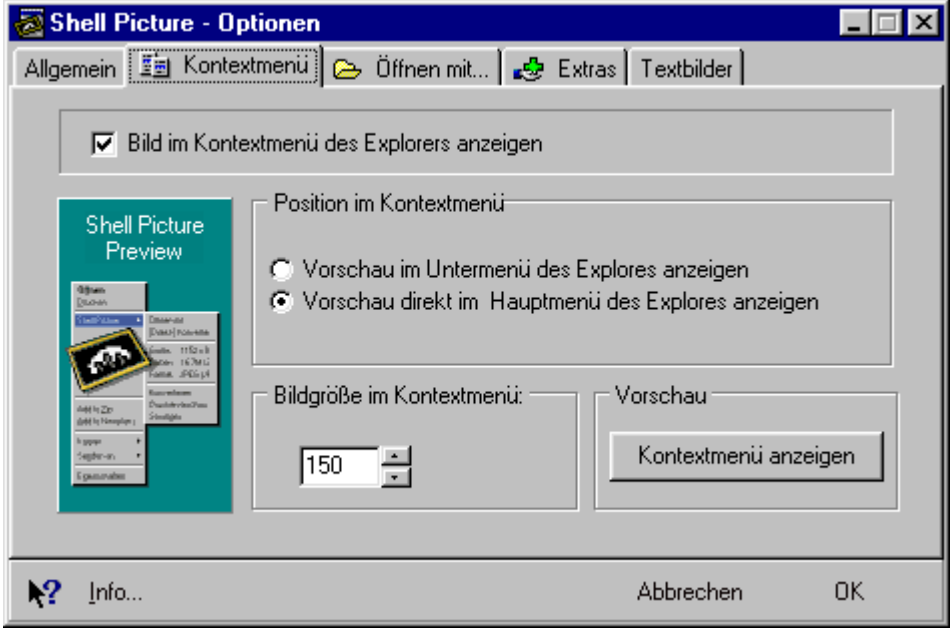

# **Register: "Öffnen Mit"**

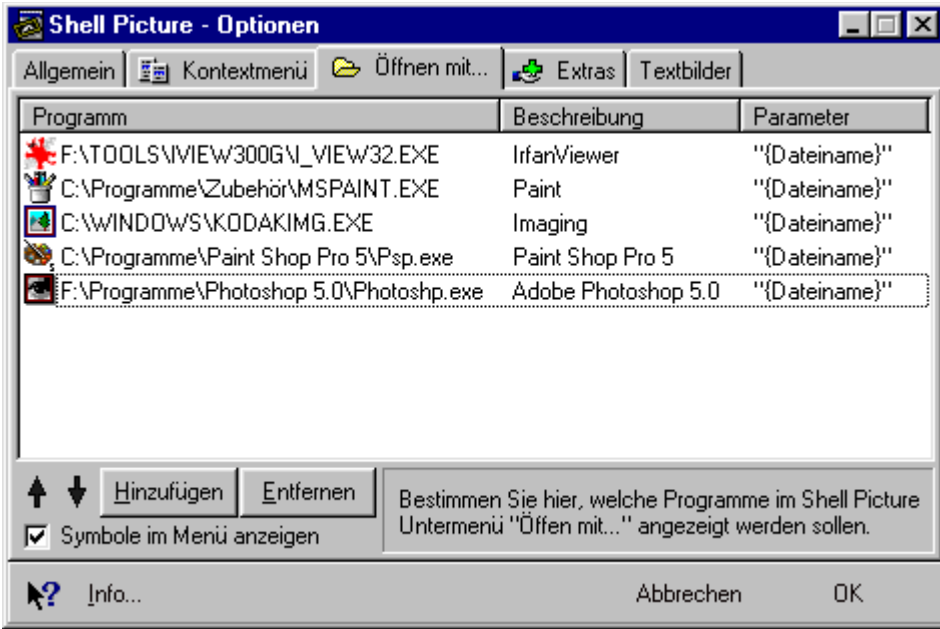

# **Register: "Extras"**

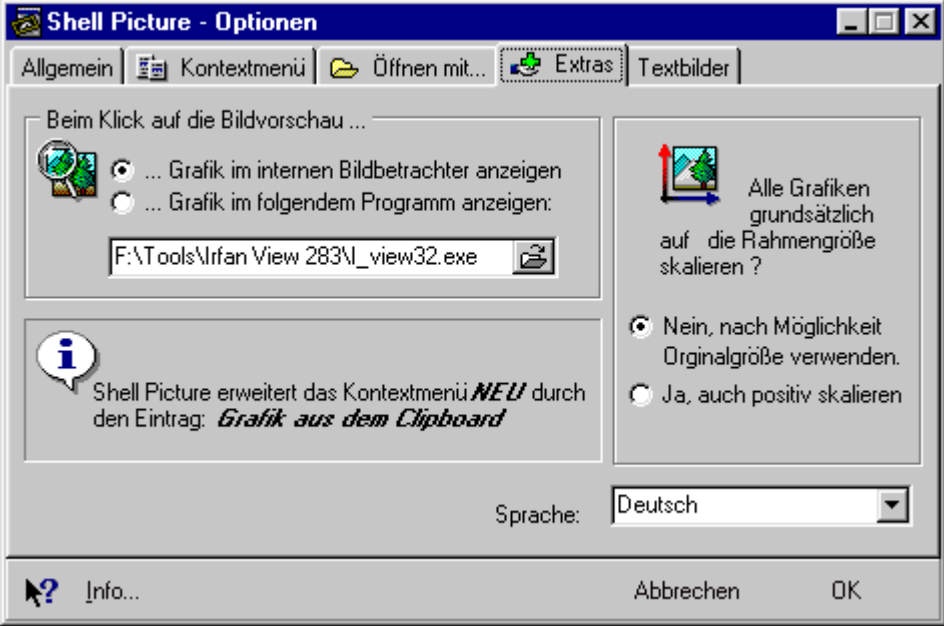

# **Register: "Textbilder"**

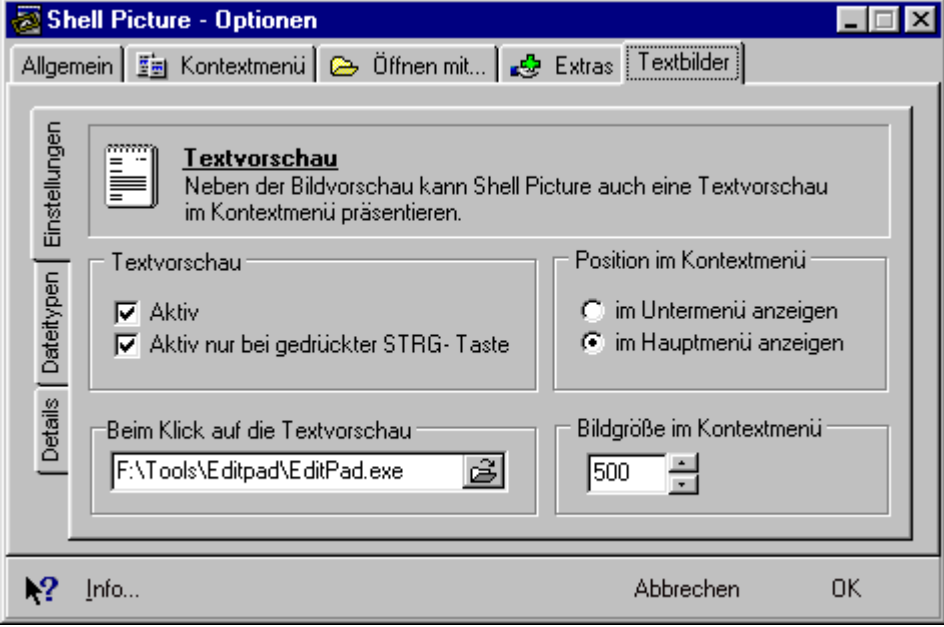

#### **Bilder betrachten**

Auch wenn im internen Shell Picture Bildbetrachter einige exklusive Funktionen zu finden sind, lebt Shell Picture hauptsächlich von der schnellen, hochwertigen Bildvorschau im Kontextmenü von Grafikdateien.

Gleich nach der Installation können Sie auf die Bildvorschau und alle weiteren Shell Picture-Funktionen zugreifen. Dazu **klicken Sie einfach das Symbol einer Grafikdatei mit der rechten Maustaste an**. Ob Sie eine Datei auf dem Desktop, im Windows- Explorer oder sonstwo anwählen, spielt dabei keine Rolle, denn Shell Picture erscheint grundsätzlich - bei jedem Aufruf des Kontextmenüs.

Die Bildvorschau erscheint - je nach Einstellung - in ersten Ebene des Kontextmenü oder im Shell Picture Untermenü.

Möchten Sie das Bild in Originalgröße betrachten, klicken Sie auf die Bildvorschau im Kontextmenü - und schon wird der interne Shell Picture Bildbetrachter aufgerufen.

- **>>** Bilder betrachten
- **EX** Konvertierungen
- **Bilder in Grafikprogrammen öffnen**
- » Druckervorschau
- **>>** Sonstige Funktionen
- **EXTEXT**dateien betrachten

#### **Konvertierungen**

Zur **Bildkonvertierung** können Sie eine der beiden Möglichkeiten wählen:

- · Nutzen Sie die **[Direkt-] Konvertierung** aus dem Shell Picture Kontextmenü, um das Bild, das gerade in der Shell Picture Vorschau angezeigt wird, direkt und mit nur einem Klick in eins der vordefinierten Format zu konvertieren. Das Zielbild erhält den gleichen Dateinamen (nur die Datei-Erweiterung ändert sich) und wird im gleichen Verzeichnis abgelegt.
- · Wählen Sie **Konvertieren..** im Shell Picture Kontextmenü, um Bilder in ein anderes Zielformat zu konvertieren oder wenn Sie weitere Details für das Zielbild einstellen möchten - z.b. Anzahl der Farben, Seitengrößen etc.

**TIP:** Die Optionen für die **[Direkt-] Konvertierung,** definieren Sie, indem Sie im Konvertierungsfenster das jeweilige Zielformat anklicken, alle Einstellungen vornehmen und abschließend auf die Schaltlfäche **Standard** klicken.

#### **Batchkonvertierung:**

Mit Shell Picture können Sie beliebig viele Bilder mit nur einen Arbeitsschritt konvertieren. Markieren Sie dazu im Windows-Explorer alle Bilder, die Sie konvertieren möchten, klicken Sie eine der markierten Dateien mit der rechten Maustaste an und wählen Sie im Kontextmenü den Eintrag **Konvertieren...** Möchten Sie der Batchkonvertierung weitere Quellbilder hinzufügen, klicken Sie die entsprechenden Schaltfläche "Hinzufügen" oder ziehen Sie die gewünschten Dateien per Drag&Drop in die Liste der Quelldateien.

**Achtung:** Sind mehrere Bilder im Explorer markiert, ist das typische **Shell Picture** Menü im Kontextmenü nicht sichtbar. Lediglich der Menü- Eintrag **Konvertieren...** wird den Standard-Einträgen hinzugefügt.

#### **Siehe auch:**

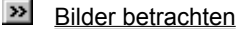

**EX** Konvertierungen

- **Bilder in Grafikprogrammen öffnen**
- **Druckervorschau**
- $\gg$ Sonstige Funktionen
- $\gg$ Textdateien betrachten

#### **Bilder in Grafikprogrammen laden**

Wahrscheinlich haben auch Sie mehrere Grafikprogramme für die unterschiedlichsten Aufgaben auf Ihrem System installiert. Um Bilder schnell in eines der installierten Programme zu laden, nutzen Sie einfach das Shell Picture **Öffnen mit...** Menü.

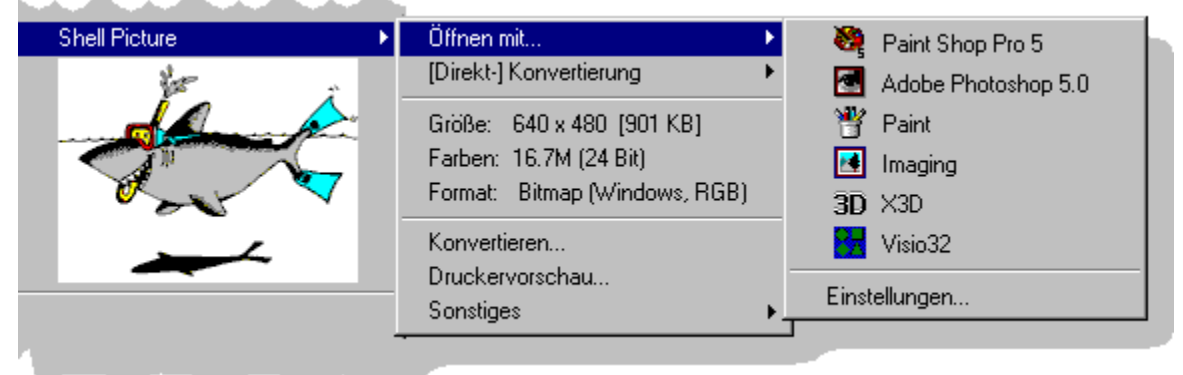

Im Shell Picture Optionsfenster können Sie im Register **Öffnen mit..** die Reihenfolge der angezeigten Programme ändern, Programme hinzufügen oder entfernen und weitere Einstellungen vornehmen.

- $\boldsymbol{\gg}$ Bilder betrachten
- **x** Konvertierungen
- **Bilder in Grafikprogrammen öffnen**
- **Druckervorschau**
- **>>** Sonstige Funktionen
- **EXIDENEER DELANDED**

#### **Druckervorschau**

Eine Funktion zum Ausdrucken finden Sie im Shell Picture Kontextmenü hinter dem Menüeintrag **Druckervorschau**. Ein Klick auf diesen Eintrag führt zu einer professionellen Druckervorschau, in der Sie den Ausdruck der ausgewählten Datei, komfortabel vorbereiten können. Hierzu stehen nützliche Hilfsmittel zur Verfügung wie z.B. ein Markierungsrahmen, der die Ränder der Grafik anzeigt, oder Eckpunkte an denen Sie Position und Größe des Bildes auf dem Papier ändern können.

- **>>** Bilder betrachten
- **»** Konvertierungen
- Bilder in Grafikprogrammen öffnen
- **D**ruckervorschau
- Sonstige Funktionen
- **>>** Textdateien betrachten

#### **Sonstige Funktionen**

#### **Funktionen für die Zwischenablage:**

Wählen Sie den Menüeintrag **Bild ins Clipboard kopieren** um den Inhalt einer markierten Datei in die Windows-Zwischenablage zu kopieren. In den meisten Grafikprogrammen können Sie auf den Inhalt der Zwischenablage zugreifen, indem Sie im Menü des jeweiligen Programmes die Befehle **Bearbeiten \ Einfügen** auswählen.

Möchten Sie lediglich den Name einer Datei in die Windows-Zwischenablage kopieren, wählen Sie den Eintrag **Pfad \ Bildname ins Clipboard kopieren**.

#### **Funktionen zum Setzen des Desktop-Hintergrundbildes:**

Besonders schnell können Sie mit Shell Picture ein Hintergrundbilder für Ihren Desktop definieren. Klicken Sie dazu lediglich die Bilddatei, die Sie als Hintergrundbild verwenden möchten, mit der rechten Maustaste an und wählen im Shell Picture Menü unter **Sonstiges \ Hintergrundbild,** wie Sie das Bild auf dem Desktop positionieren möchten. Eine eventuell notwendige Konvertierung wird von Shell Picture automatisch vorgenommen, so dass Sie Bilder beliebiger Formate als Hintergundbild auswählen können.

**Außerdem** finden Sie eine Funktion zum Aufrufen des Shell Picture Optionsfenster (nützlich wenn das Icon in der Taskbar deaktiviert worden ist).

- **Bilder betrachten**
- » Konvertierungen
- **Bilder in Grafikprogrammen öffnen**
- **Druckervorschau**
- **EX** Sonstige Funktionen
- **EXTEN** Textdateien betrachten

#### **Textdateien betrachten**

Nachdem Sie die Textvorschau im Shell Picture Optionsfenster aktiviert haben, nutzten Sie diese Funktion, indem Sie eine Textdatei mit der rechten Maustaste anklicken.

Über das Shell Picture Menü für Textdateien können Sie:

- · den Inhalt der Textdatei auf dem installierten Standard-Drucker ausdrucken
- · die Textdatei mit 'Wordpad' öffnen
- · den Inhalt der Textdatei in die Zwischenablage kopieren
- · den Name der Textdatei in die Zwischablage kopieren

Im Shell Picture Optionsfenster können Sie im Register **Textbilder** diverse Einstellungen für die Textvorschau vornehmen. Klicken Sie **hier** für weitere Informationen.

- **Bilder betrachten**
- » Konvertierungen
- **Bilder in Grafikprogrammen öffnen**
- **>>** Druckervorschau
- **>>** Sonstige Funktionen
- **EXTENDATE:** Textdateien betrachten

### **FAQ**

#### **Warum passiert scheinbar Nichts, nachdem ich Shell Picture gestartet habe?**

Es erscheint kein Fenster, da der Shell Picture Start lediglich die Bildvorschau im Kontextmenü aktiviert. Nach dem Start wird außerdem ein Symbol in der Taskbar dargestellt, über das Sie schnell auf alle Programmeigenschaften, den Bildercache und weitere Funktionen zugreifen können.

#### **Ist der Funktionsumfang der Testversion eingeschränkt?**

Nein! Wir sind fair und geben Ihnen die Möglichkeit Shell Picture 30 Tage uneingeschränkt zu testen. **Siehe auch:** Shell Picture registrieren

#### **Funktioniert Shell Picture auch mit anderen Dateimanagern?**

Kommt auf den jeweiligen Dateimanager an. Faustregel: Unterstützt der Dateimanager das Windows- Kontextmenü, werden auch die Shell Picture Einträge angezeigt.

#### **Wie öffne ich das Shell Picture Optionsfenster?**

Entweder klicken Sie das Shell Picture Taskbar-Icon mit der rechten Maustaste an und wählen den Eintrag "Optionen" oder Sie klicken eine beliebige Grafikdatei mit der rechten Maustaste an und wählen im Kontextmenü Shell "Picture\Sonstiges\Shell Picture Optionen".

#### **Warum sieht die Textvorschau so komisch aus?**

Shell Picture zeigt die jeweilige Datei im ASCII Format ein.

#### **Warum erscheint im Kontextmenü keine Textvorschau?**

Die Textvorschau ist nach der Installation nicht automatisch aktiviert. Im Shell Picture Optionsfenster müssen Sie die Textvorschau im Register Textbilder aktivieren. Wird dennoch keine Textvorschau angezeigt, könnte es daran liegen, dass Sie die Option "Nur bei gedrückter STRG Taste" aktiviert haben - die STRG Taste aber nicht gedrückt ist.

#### **Warum öffnen einige Programme aus dem "Öffnen Mit..." Menü die markierte Datei nicht automatisch?**

Shell Picture übergibt dem im Menü ausgewähltem Programm den Name der markierten Datei als Parameter. Dabei werden lange Dateinamen benutzt. In der Regel verhält sich das ausgeführte Programm korrekt und öffnet die gewünschte Datei. Sollte das nicht der Fall sein (z.B. bei Programmen für Windows 3.11), prüfen Sie, ob eine Änderung in der Parameterübergabe Abhilfe schafft. Ändern Sie die Parameterübergabe, indem Sie das Shell Picture Optionsfenster öffnen, in das Register "Öffnen mit" wechseln, dort das

jeweilige Programm doppelt anklicken, im Fenster **Eintrag editieren,** die Schaltfläche **Erweitert** klicken und anschließend die Parameterübergabe ändern.

#### **Warum wird das Symbol des Programmes XXX im "Öffnen Mit" Menü nicht angezeigt?**

Wird das Symbol eines Programmeintrages nicht angezeigt, konnte Shell Picture das jeweilige Programm nicht unter den angegebenen Pfad finden. Klicken Sie den fehlerhaften Eintrag im Kontextmenü einfach an und folgen Sie den Anweisungen der erscheinenden Dialogfenster.

#### **Warum werden kleine Bilder in der Bildvorschau nicht in der Originalgröße angezeigt?**

Im Shell Picture Optionsfenster, können Sie im Register "Extras" entscheiden, wie Shell Picture kleine Bilder anzeigen soll.

#### **Warum funktioniert die Online-Aktualisierung auf meinem System nicht?**

Bitte beachten Sie das Sie beim Aufruf der Online-Aktualisierung eine Internetverbindung über das DFÜ-Netzwerk aufgebaut haben. Sollte dies der Fall sein und Sie erhalten dennoch eine Fehlermeldung, prüfen Sie bitte die Proxy- Einstellung.

#### **Warum zeigt Shell Picture keine Bilder des Formates XXX an?**

Shell Picture unterstützt momentan (Version 1.60) folgende Formate: BMP, JPEG, PSP, PSD, GIF, TIF, PNG, PCD, PCX, AVI, CLP, TGA, RAS, CUR, IFF, CPT, EPS , CAM , G3, ANI, SFW, RLE, DIB, ICO, EMF, WMF, DIB, PBM, PGM, PPM.

Shell Picture wird ständig weiterentwickelt, so daß weitere Grafikformate hinzukommen werden.

#### **Warum werden einige Bilder im Kontextmenü manchmal nicht angezeigt?**

Betrachten Sie einen Ordner im Explorer unter Windows98 in der "Webansicht", ist es bei größeren Dateien in einigen selten Fällen notwendig, die Datei ein zweitenmal anzuklicken, bevor die Bildvorschau und die restlichen Shell Picture Funktionen zur Verfügung stehen.

#### **Warum erscheint nach jedem Windows-Start das Shell Picture Icon in der Taskbar, obwohl ich es bereits ausgeblendet habe?**

Um das Icon in der Taskbar permanent auszublenden müssen Sie die entsprechende Einstellung im Shell Picture Optionsfenster vornehmen. Über das Menü des Shell Picture Taskbar Icons, können Sie das Icon nur vorübergehend - bis zum nächsten Windows-Start - ausblenden.

#### **Sind Shell Picture Updates kostenlos?**

Shell Picture wird zu einem sehr günstigen Preis angeboten. Dennoch sind alle Updates einer Versionsreihe (z.B. 1.09 - 1.15) in der Regel kostenlos. Informationen zu vergünstigten Updatepreisen finden Sie auf der BAxBEx Software Website unter **http://www.babe.de**. Kostenlose Updates müssen Sie jedoch selbst von der Webseite downloaden. Eine automatische Zustellung per Post oder per Email ist nur möglich, wenn Sie einen entsprechenden Service Vertrag abgeschlossen haben.

#### **Wie erfahre ich, ob es eine neue Shell Picture Version gibt?**

Auf der BAxBEx Webseite können Sie einen kostenlosen Newsletter abonnieren, der Sie automatisch über Updates per Email informiert. Sie können uns Ihre Emailadresse anvertrauen, denn wir respektieren Ihre Privatsphäre und werden Ihre Daten NICHT an Dritte weitergeben. **Siehe auch:** BAxBEx Software Newsletter

#### **Was wenn ich einen Programmfehler entdeckt habe?**

Es ist uns wichtig, das Shell Picture nach Möglichkeit fehlerlos arbeitet. Deshalb möchten wir Sie bitten, uns unbedingt zu informieren, wenn Sie denken einen Bug gefunden zu haben. Bitte beschreiben Sie uns das Problem möglichst genau und falls Sie eine Regelmäßigkeit festgestellt haben, geben Sie bitte an, wie der Fehler rekonstruiert werden kann. Ganz wichtig ist auch, dass Sie sich vergewissern die aktuellste Shell Picture Version installiert zu haben und Sie uns ein paar Informationen zu Ihrem System nennen (welche Windows-Version, Grafikkarte, Drucker, etc.). **Siehe auch:** Über Fehler berrichten

#### **Was mache ich mit Verbesserungsvorschlägen?**

Senden Sie uns unbedingt eine Mail. Wir sind Ihnen SEHR DANKBAR für Ihre Verbesserungsvorschläge. è **shellpicture@babe.de**

#### **Wie kann ich die Testversion in eine Vollversion umwandeln?**

Nachdem Sie Ihre Shell Picture Bestellung aufgegeben haben, erhalten Sie mit Ihrem persönlichen Registrierungsschlüssel auch eine genaue Beschreibung, wie Sie den Registrierungsschlüssel eingeben können. **Siehe auch:** Shell Picture registrieren

#### **Welche Programme gibt es noch von BAxBEx Software?**

Auf der BAxBEx Software Website - **http://www.babe.de** - finden Sie genaue Beschreibungen zu Share- und Freeware Programmen von BAxBEx Software.

#### **Was wenn ich meine Frage hier nicht finden kann?**

Senden Sie eine Mail an support@babe.de. Beschreiben Sie Ihre Frage bitte möglichst genau und vergessen Sie nicht anzugeben, welche Shell Picture Version Sie installiert haben und welches Betriebssystem Sie nutzen.

#### **Tips & Tricks**

#### **Bildvorschau vorübergehend deaktivieren**

Um die Bildvorschau im Kontextmenü kurzfristig zu deaktivieren, klicken Sie das Shell Picture Taskbarsymbol einmal mit der linken Maustaste an. Die Darstellung des Symbols ändert sich und die Bildvorschau ist deaktiviert. Wiederholen Sie den Klick, wenn Sie die Bildvorschau wieder aktivieren möchten.

#### **Tip für den Webmaster**

Sie möchten mal eben wissen, wie eine bestimmte Grafik optisch in das Layout einer Webseite passt? Dazu gibt's im Shell Picture Bildbetrachter die praktische Funktion "Kleinstmögliche Ansicht". Unbedingt mal ausprobieren!

#### **Bildkonvertierung**

Einstellungen für die [Direkt-] Konvertierung (Anzahl der Farbe, Qualität etc.), bestimmen Sie, indem Sie im Konvertierungsfenster das jeweilige Zielformat anklicken, alle Einstellungen vornehmen und abschließend auf die Schaltfläche Standard klicken.

#### **Batchkonvertierung**

Markieren Sie im Windows-Explorer alle Bilder, die Sie konvertieren möchten, klicken Sie eine der markierten Dateien mit der rechten Maustaste an und wählen Sie im Kontextmenü den Eintrag Konvertieren...

#### **Öffnen Mit...**

Der Programm-Liste des Shell Picture "Öffnen mit..." Menüs können Sie im Register "Öffnen mit..." im Fenster "Optionen" beliebige Programme schnell per Drag & Drop hinzufügen. Dazu markieren Sie das gewünschte Programm einfach im Window-Explorer und ziehen es in das Shell Picture Optionsfenster.

#### **Shell Picture Cache**

Den Inhalt des Shell Picture Caches können Sie schnell leeren, indem Sie mit der rechten Maustaste auf das Icon in der Taskbar klicken und den Eintrag Cache leeren anwählen.

#### **Shell Picture registrieren**

**Klicken Sie hier um den Bestellassistenten zu starten**

**Shell Picture ist Shareware!** Möchten Sie Shell Picture nach Ablauf der 30-tägigen Testphase benutzten, benötigen Sie eine Lizenz für jeden Arbeitsplatz an dem Sie Shell Picture benutzen möchten.

**Die Registrierungsgebühr beträgt DM 29,- für die private Benutzung und DM 39,- bei gewerblicher Benutzung.** Benötigen Sie eine Lizenz für mehrere Arbeitsplätze bekommen Sie (erheblichen) Rabatt.

Nachdem Ihrer Registrierung von uns bearbeitet wurde, erhalten Sie einen persönlichen Registrierungsschlüssel und alle Informationen, die Sie benötigen um die Shell Picture Testversion in eine Vollversion umzuwandeln. Ihrer Bestellung wird **sehr schnell** von uns bearbeitet, so daß Sie Ihren Registrierungschlüssel i.d.R. **innerhalb 24 Stunden erhalten**.

Ihr Registrierungsschlüssel bleibt voraussichtlich gültig bis zum nächsten Main-Release. Minor-Updates können kostenlos über das Internet bezogen werden. Bitte abonnieren Sie unseren kostenlosen Newsletter um automatisch über Updates informiert zu werden.

#### **Online Registrierung über das Internet:**

Auf unserer Webseite haben Sie die Möglichkeit **Shell Picture Online auf einer sicheren, SSL- verschlüsselten Bestellseite zu registrieren**. Bitte besuchen Sie dazu unseren Onlineshop unter **http://www.babe.de**

Alternativ zur Bezahlung per **Kreditkarte** können Sie auch eine konventionelle Zahlungsmethode wählen. Neben der Bezahlung per Kreditkarte, bieten wir Ihnen Zahlungsmethoden wie **Lastschrift, Nachnahme, (Vorab-) Überweisung, Bar oder Scheck, Rechnung** (nur Grossfirmen, Behörden etc.)

#### **Registrierung per Post, Fax, EMail oder Telefon:**

Möchten Sie Shell Picture nicht über das Internet bestellen, klicken Sie bitte hier um den komfortablen **Bestellassistenten** zu starten. Sie können Ihre Bestellung auch **telefonisch unter 0 23 69 / 20 00 77** aufgeben.

#### **Kontakt zu BAxBEx Software**

Bitte besuchen Sie die **BAxBEx Software** Homepage:

#### **http://www.babe.de**

Dort finden Sie die neuesten Informationen über Shell Picture und alle anderen Produkte von BAxBEx Software. Falls Sie irgendwelche Fragen, Kommentare oder Vorschläge haben oder weitere Informationen benötigen senden Sie eine e-mail an:

#### **support@babe.de**

Die neuesten Versionen aller Produkte von BAxBEx Software können entweder direkt von der Web-Seite oder von **BAxBEx Software** ftp-Site heruntergeladen werden:

#### **ftp.babe.de**

Sollten Sie keinen Zugang zum Internet haben, senden Ihre Anfragen bitte an:

#### **Briefpost:**

 BAxBEx Software Jägerstr. 33 D-46286 Dosten Deutschland

#### **Fax:**

++49 (2369) 24 80 92

#### **Tel:**

++49 (2369) 20 00 77

**BAxBEx Software** unterhält außerdem einen Newsletter.

Vielen Dank für Ihr Interesse an Shell Picture!

#### **Probleme melden**

#### **Bevor Sie einen Fehler melden:**

Wenn Sie meinen, einen Fehler entdeckt zu haben, stellen Sie bitte sicher, das Sie die aktuellste Shell Picture Version installiert haben.

Lesen Sie die Online-Hilfe - Möglicherweise enthält sie Hinweise zur Behebung des Problems.

#### **Folgende Informationen benötigen wir:**

Welches Betriebssystem (und Version) verwenden Sie? Welche Shell Picture Version verwenden Sie? Beschreiben Sie im Details was Sie vor dem Auftreten des Problems getan haben. Schreiben Sie alle Meldungen auf, die Sie von RoundClock erhalten haben. Kann das Problem reproduziert werden? Wenn ja, bitte teilen Sie genau mit wie! Sonstige Informationen, die Sie für wichtig erachten.

Senden Sie diese Informationen via e-mail (bevorzugt), Fax oder Briefpost an:

#### **Internet:** support@babe.de

#### **Briefpost:**

 BAxBEx Software Jägerstr. 33 D-46286 Dosten Deutschland

#### **Fax:**

++49 (2369) 24 80 92

#### **Tel:**

++49 (2369) 20 00 77

#### **BAxBEx Software - Newsletter**

**Klicken Sie hier um den kostenlosen Newsletter zu abonnieren.**

**BAxBEx Software** unterhält einen **kostenlose Newsletter**, über den Sie über neue Programmversionen und neue Produkte von **BAxBEx Software** informiert werden.

Wenn sie in der Mailingliste eingetragen sind erhalten Sie z.B. immer eine entsprechende E-Mail-Nachricht, wenn eine neue Version von Shell Picture herausgegeben wird.

Sie haben zwei Möglichkeiten sich in die BAxBEx Software Mailingliste eintragen oder aus der Liste entfernen zu lassen:

#### **www:**

Auf unserer Webseite folgen Sie einfach den Links zum Newsletter und tragen dort Ihre EMail-Adresse ein.

#### **http://www.babe.de**

#### **E-Mail:**

Senden Sie eine EMail mit dem Betreff "subscribe" zum Eintragen in die Liste oder "Remove" wenn Sie den Newsletter nicht weiter erhalten möchten. Sonstige Nachrichten im eigentlichen Text der EMail werden ignoriert.

#### **newsletter@babe.de**

#### **Wichtig:**

BAxBEx Software wird Ihre E-Mail-Adresse niemals an Dritte weitergeben, da wir ungewollte kommerzielle E-Mail-Sendungen natürlich nicht unterstützen!

### **Copyright**

#### **Shell Picture - Copyright © 1999-2000 BAxBEx Software Alle Rechte vorbehalten.**

Die ausführbare Datei von Shell Picture, die Hilfe-Datei und alle anderen Dateien dieses Programms sind **Copyright (c) 1999-2000 by BAxBEx Software**. Alle Rechte vorbehalten.

Kein Teil dieser Software darf in Teilen oder im Ganzen vervielfältigt werden, Ausnahmen sind in den Lizenzbestimmungen wiedergegeben. Diese Copyright-Notiz darf nicht aus dieser Software entfernt werden. Es ist außerdem verboten diese Software zu de-compilieren oder zu de-assemblieren oder sonstige Arten des "Reverse Engeneering" durchzuführen.

#### **Die Library sppsd.dll ist Copyright (c) 1999 by Irfan Skiljan. fkWareSetup ist Copyright (c) 1998 - 2000 by fkWare.**

Alle Produkt oder Markennamen, die in dieser Software erwähnt sind, sind Markennamen oder registrierte Markennamen Ihrer jeweiligen Besitzer.

- $\gg$ Lizenzvereinbarung
- $\gg$ Garantie und Haftung
- **>>** Danksagungen

#### **Lizenzvereinbarung**

#### **Shell Picture - Copyright © 1999-2000 BAxBEx Software Alle Rechte vorbehalten.**

Bitte lesen Sie die folgenden Punkte gründlich, bevor Sie diese Software benutzen. Wenn Sie mit einem oder mehreren der folgenden Punkte nicht übereinstimmen, ist Ihnen die Verwendung dieses Programmes nicht gestattet. Sie müssen die Software in diesem Fall sofort löschen.

**Shell Picture ist SHAREWARE und wird zu Testzwecken kostenlos zur Verfügung gestellt.** Der Sinn und Zweck von Shareware ist dem Anwender qualitativ hochwertige Software zur Verfügung zu stellen, die vor dem Kauf ausführlich getestet werden kann. Nach Ablauf der festgelegten Testperiode müssen Sie die Lizenzgebühr bezahlen, falls Sie sich entschließen diese Software weiter zu verwenden.

#### **Die Testperiode für Shell Picture beträgt 30 Tage ab dem Datum der ersten Installation!**

Shell Picture ist durch internationalen Copyright-Bestimmungen geschützt, es ist **nicht Public Domain**. Ihnen wird eine eingeschränkte Lizenz zur Nutzung dieser Software für die Dauer der Testperiode von höchstens 30 Tagen gewährt.

Die Nutzung dieser Software nach dem Ablauf der Testperiode von 30 Tage, ohne Zahlung der Lizenzgebühr stellt eine Verletzung der Copyright-Bestimmungen dar und somit handelt es sich um eine Straftat.

Zusätzlich wird Ihnen die Lizenz eingeräumt, komplette und unveränderte Kopien der Shareware-Version dieser Software herzustellen, die an andere Personen zu Testzwecken weitergegeben werden soll. Händlern ist - in vernünftigen Grenzen - das Erheben einer Verarbeitungs- und Materialgebühr für die Verbreitung dieser Software auf Disketten oder anderen Medien oder für das Bereitstellen diese Software auf ftp- oder Web-Servern oder Bulletin Boards gestattet, aber nur wenn das Installationsarchiv ShellPic.exe intakt und unverändert bleibt.

Das Bezahlen der Lizenzgebühr berechtigt einen einzelnen Anwender Shell Picture zu nutzen. Nach Registrierung und Zahlung der Lizenzgebühr, erhalten Sie einen persönlichen Registrierungscode für diese Software. "Einzelner Anwender" heißt daß diese Software nur von einer einzelnen Person benutzt werden darf. Die Installation auf mehreren Rechner oder auf einem Netzwerk-Server mit gleichzeitigem Zugriff mehrerer Personen erfordert eine Multi-User-Lizenz. Details darüber können bei BAxBEx Software erfragt werden.

Diese Software darf an Freunde und bekannte weitergeben werden, allerdings nur in Form des unveränderten Installationsarchivs ShellPic.exe und NICHT als Kopie der bereits installieren Software. Bitte halten Sie Ihre Freunde und Bekannten dazu an, Ihre Version von Shell Picture registrieren zu lassen!

#### **Siehe auch:**

**Copyright** 

Garantie und Haftung

Danksagungen

#### **Garantie und Haftungsausschluß**

Das Programm Shell Picture und die begleitende Dokumentation verwenden Sie "wie sie sind". Bei der Programmerstellung wurde mit großer Sorgfalt vorgegangen. Trotzdem können Fehler nicht vollständig ausgeschlossen werden. BAxBEx Software gibt keine Garantien irgendwelcher Art, weder ausdrücklich noch implizit, über die Verwendbarkeit bzw. Nichtverwendbarkeit des Programms und seiner begleitenden Dokumentation für irgendeinen Zweck.

BAxBEx Software übernimmt keine Verpflichtung für den Gebrauchswert dieser Software über den Kaufpreis hinaus.

Unter keinen Umständen ist BAxBEx Software haftbar für Folgeschäden, einschließlich aller entgangenen Gewinne und Vermögensverluste, oder anderer mittelbar und unmittelbaren Schäden, die durch den Gebrauch oder die Nichtverwendbarkeit der Software und ihrer begleitenden Dokumentation entstehen oder entstanden sind. Dies gilt auch dann, wenn BAxBEx Software über die Möglichkeit solcher Schäden unterrichtet war oder ist.

**Shell Picture ist Shareware. Das heisst, Sie haben die Möglichkeit Shell Picture 30 Tage kostenlos und ohne Einschränkungen auf Verwendbarkeit und Funktionalität zu prüfen. Nach der erfolgten Registrierung, haben Sie keine Anspruch bereits bezahlte Lizenzgebühren zurückzuverlangen. Wurde Ihnen im Zuge einer Registrierung, ein Freischaltcode übermittelt, haben Sie keine Möglichkeit von der Registrierung zurückzutretten.** 

Gerichtsstand ist Dorsten, Deutschland.

- $\gg$ Copyright
- Lizenzvereinbarung
- $\gg$ **Danksagungen**

#### **Danksagungen**

Viele Personen haben durch Vorschläge, Tests, Bugberichte usw. geholfen, Shell Picture zu dem zu machen, was es ist. Diesen Personen möchte ich an dieser Stelle herzlichst danken!

Besondere Dank geht an die folgenden Personen, die einzelne Shell Picture Module entwickelt oder aktiv an der Shell Picture-Benutzerschnittstelle mitgearbeitet haben.

#### **Frank Kintrup von fkWare**

Für das fantastische Setup Programm und das spitzen Programm **Sysmon**, das sehr dabei geholfen hat ein Shell Picture Speicherleak zu beheben.

è **http://www.fkware.com**

#### **Ingo Günther**

Für Grafiken und Symbol der Shell Picture Oberfläche. Benötigen Sie einen Grafiker, sollten Sie unbedingt mit Herrn Günther sprechen. Super-Service & Super-Ideen! è **http://ingo.guenther.net**

#### **Irfan Skiljan**

Für seine Arbeit, Shell Picture das PSD-Format (Adobe Photoshop) beizubringen. Sein - bei privater Nutzung kostenloser - Bildbetrachter **IrfanView** ist, meiner Meinung nach, der Beste weltweit! è **http://stud1.tuwien.ac.at/~e9227474/**

#### **Lothar Franke von M.A.T.S. Documentation**

Für das Gerüst dieser Hilfdatei, der gelungen Übersetzung und den erstklassigen Service. M.A.T.S. Documentation kann ich uneingeschränkt weiterempfehlen!

è **http://www.mats-docu.de**

#### **Peter Tiedmann von Software Preview**

Für die (englische) Übersetzung der Shell Picture Oberfläche und insbesondere für seine unglaubliche Delphi Komponente **TMultiLang**.

è **www.preview.org**

**Besonderen Dank auch an:** Kerstin Wetter, Lutz-R.Frank, Andreas Reichelt, Hajo Stern, Irmela Gagern, Sean Humphreys, Thomas Lilienthal, Frank Senne, Finn Larsen, Eirik Hansen, Gerhard Bayer, Ruud Kortens **[...]**

#### **Siehe auch:**

Copyright

Lizenzvereinbarung

 $\rightarrow$ Garantie und Haftung

# **Kontextsensive Hilfe**

Klicken Sie auf diesen Button wird dem Mauzeiger ein Fragezeichen beigefügt und Sie können auf eine beliebiges Bedienelement klicken um ein kurze Beschreibung zu erhalten.

#### **Programm Liste**

Programme die Sie in dieser Liste eintragen, werden im Shell Picture Öffnen Mit Menü angezeigt. Dabei werden die Programm in der Reihenfolge dargestellt, wie Sie hier konfiguriert ist.

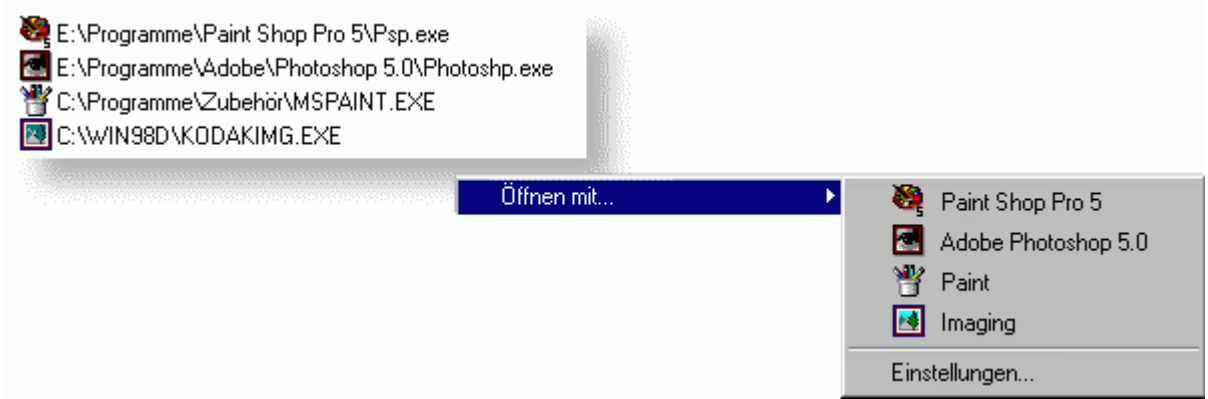

**D** TIP: Sie können dieser Liste auch per Drag&Drop weitere Programme hinzufügen, indem Sie z.B. aus dem Windows-Explorer ein Programm in das weiße Feld ziehen.

Doppelklicken Sie auf einen Eintrag in der Liste um Details-Einstellungen vorzunehmen - z.B. Beschreibung, Parameterübergabe etc.

**>>** Reihenfolge ändern

 $\boldsymbol{\gg}$ Tips & Tricks

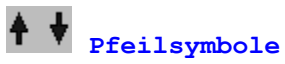

Verwenden Sie die Pfeilschalter, um die Programme in der Liste neu anzuordnen. Die Programme erscheinen im Shell Picture's Öffnen Mit Menü in der gleichen Reihenfolge, in der sie in dieser Liste aufgeführt sind aufgeführt sind.

Um die Position eines Eintrages zu änderen, markieren Sie das Programm - durch einen Klick mit der rechten Maustast - und bringen Sie den Eintrag dann durch Klicken auf die Pfeilsymbol in die gewünschte Position.

**EXTIP:** Sie können die Reihenfolge der Programme auch per Drag&Drop ändern.

#### **Programm hinzufügen**

Wählen Sie diese Schaltläche um der Liste ein Programm hinzuzufügen. Nach einem Klick auf diese Schaltfläche erscheint ein Fenster, in dem Sie die notwenigen Angaben vornehmen können - Pfad zum Programm und Beschreibung im Öffnen Mit Menü.

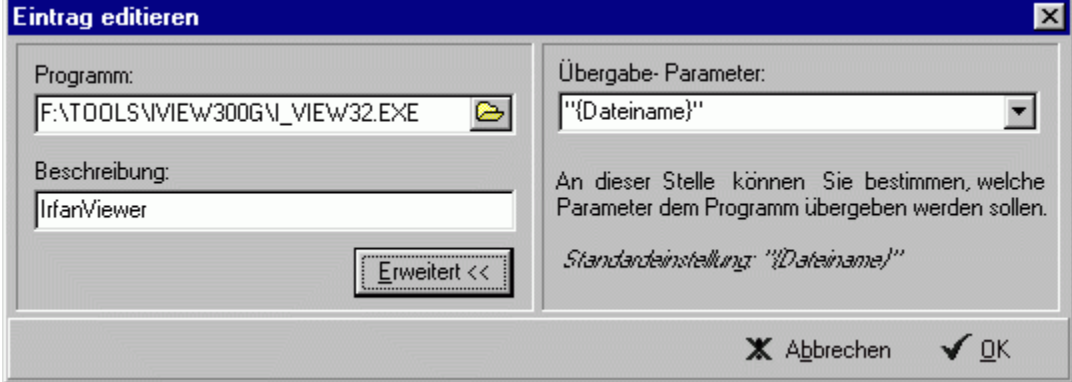

Wird ein Programm im Shell Picture **Öffnen Mit** aufgerufen, wird diesem Programm als Parameter der Name der markierten Datei übergeben. Die Parameterübergabe ist beliebig konfigurierbar. Um den vorgeschlagenen Parameter **{Dateiname}** abzuändern, klicken Sie auf die Schaltläche **Erweitert**. In der Auswahliste bei **Parameterübergabe,** können Sie dann eine der vorgegebenen Übergabeformen auswählen oder eine eigene definieren.

**ACHTUNG:** Bei Windows 3.11 Programme sollten Sie grundsätzlich den Parameter **{Dateiname im 8.3 Format}** auswählen, da diese **langen Dateinamen** nicht unterstützen. Diese Übergabeform sollten Sie auch für Programme auswählen, die die ausgewählte Datei nicht automatisch öffnen.

**EXECUTE:** Tips & Tricks

#### **Programm entfernen**

Klicken Sie auf **Entfernen**, um das derzeit ausgewählte Programm aus dieser Liste und somit aus dem Shell Picture **Öffnen Mit** Menü zu löschen.

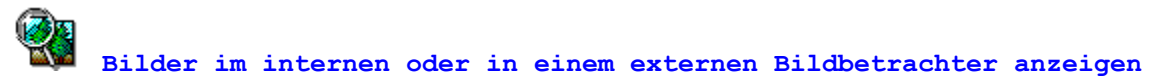

Beim Klick auf die Shell Picture Vorschau im Kontextmenü wird der **internen Shell Picture Bildbetrachter**  aufgerufen. Sollte Ihnen dieser Bildbetrachter aus irgendwelchen Gründen nicht gefallen, tauschen Sie Ihn einfach gegen Ihren favorisierten Bildbetrachter aus. Bestätigen Sie dazu die Option **Grafik im folgendem Programm anzeigen...** und wählen Sie anschließend das Programm durch einen Klick auf das Ordnersymbol.

#### **Status der Textvorschau**

Hier können Sie die Textvorschau aktivieren und entscheiden, ob sie grundsätzlich beim Rechtsklick auf eine Textdatei im Kontextmenü angezeigt werden soll oder nur wenn die STRG-Taste gedrückt ist.

#### **Position im Kontextmenü**

Entscheiden Sie hier, in welcher Ebene des Kontextmenü die Textvorschau angezeigt werden soll: Entweder direkt im Kontextmenü oder im Shell Picture Untermenü.

#### **Textbetrachter**

Hier wählen Sie das Programm, das bei einem Klick auf die Textvorschau im Kontextmenü gestartet wird und die ausgewählte Textdatei anzeigt.

#### **Größe der Textvorschau**

Bestimmen Sie hier die Rahmengröße für die Textvorschau im Kontextmenü.

#### **Register: Dateierweiterung**

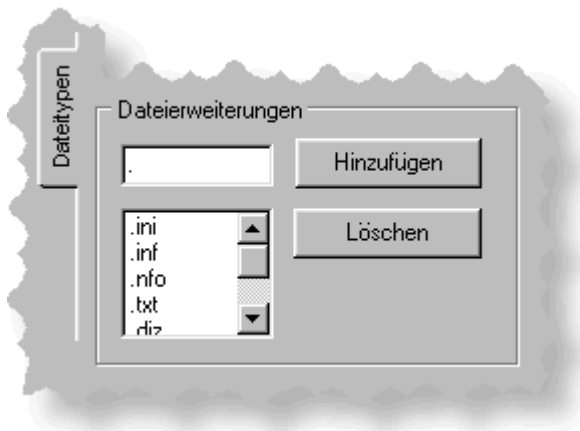

- · Bestimmen Sie durch Angabe der Dateierweiterungen, von welche Dateien eine Textvorschau angezeigt werden soll.
- · Die momentan ausgewählten Dateierweiterungen werden in der Scroll-Liste angezeigt.
- · Um eine Dateierweiterung hinzuzufügen, geben Sie die Erweiterung an und klicken dann auf **Hinzufügen**.
- · Entfernen Sie eine Dateierweiterung, indem Sie sie erst in der Scroll-Liste markieren und anschließen auf **Löschen** klicken.

#### **Register: Details**

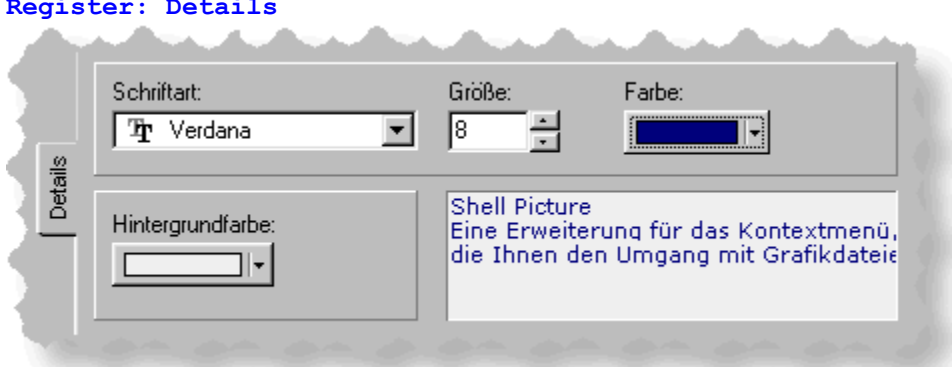

Wählen Sie aus den auf Ihrem System installierten Bildschirmschriften (die in der Liste angezeigt werden) eine **Schriftart** aus und bestimmen Sie die **Größe, Farbe und Hintergrundfarbe** der ausgewählten Schrift.

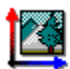

### **Wie kleine Bilder skalieren?**

Wählen Sie **Nein...** wenn Grafiken nach Möglichkeit in der Orginalgröße dargestellt werden sollen. Wählen Sie **Ja...** wenn Grafiken für die Bildvorschau auch positiv skaliert werden sollen.

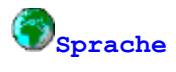

Wählen Sie eine der momentan implementierten Sprachen für die Shell Picture Programmoberfläche (GUI). Bitte beachten Sie jedoch, dass die Sprache in der Hilfedatei nicht geändert wird.

Auf der internationellen Shell Picture Homepage ( http://www.baxbex.com ) können Sie auch eine englischesprachige Fassung dieser Hilfedatei downloaden.

#### **Symbole im Menü anzeigen**

Aktivieren Sie diese Option, wenn Shell Picture im Untermenü **Öffnen mit** Programm-Symbole anzeigen soll.

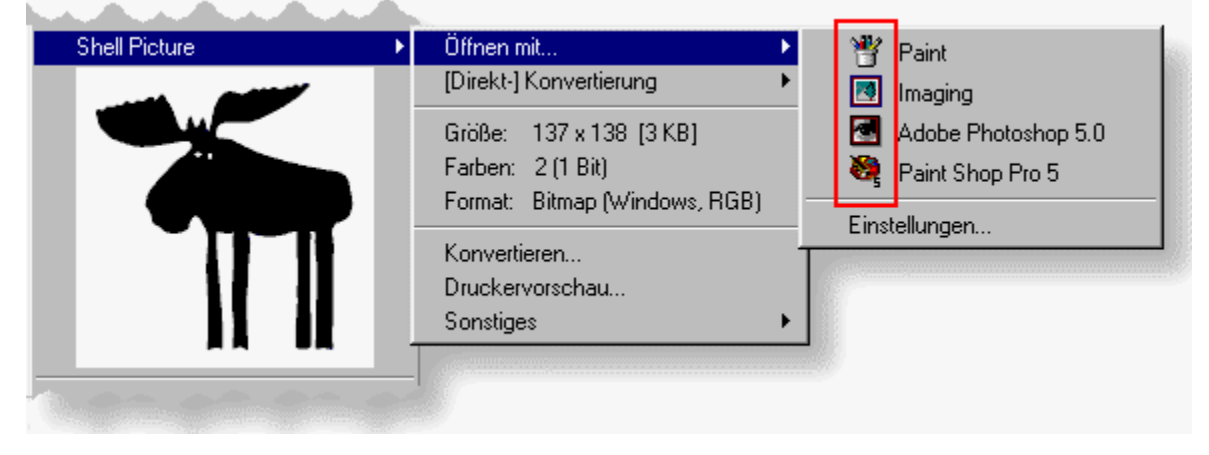

Ist diese Optionen nicht bestätigt, werden keine Programmsymbol angezeigt.

#### **Bild im Kontextmenü des Explorers anzeigen**

Ist diese Option aktiviert, wird im **Kontextmenü** des Explorers eine **Bildvorschau** angezeigt. Der Status dieser Option kann schnell durch **einen Klick mit der linken Maustaste** auf das Shell Picture Taskbar-Icon geändert werden.

#### Icon bei **AKTIVIERTER** Bildvorschau:

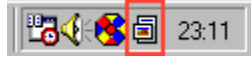

Icon bei **DEAKTIVIERTER** Bildvorschau:

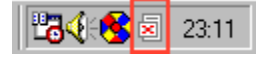

#### **Position im Kontextmenü**

Hier entscheiden Sie, in welcher Ebene des Kontextmenüs, die Shell Picture Bildvorschau dargestellt werden soll. Links von diesen Optionen, sehen Sie ein Beispielgrafik der aktuellen Einstellung.

#### **Größe der Bildvorschau im Kontextmenü**

Benutzen Sie diese Einstellung um festzulegen, wie groß (in Pixel) die Bildvorschau im Kontextmenü dargestellt werden soll. Eine proportionale Skalierung auf diese Rahmengröße finden statt, wenn die ausgewählte Grafik größer als der Rahmen ist.

Das Erscheinungsbild einer Rahmengröße mit den Dimensionen **150** x **150** wird Ihnen durch die Grafik auf der rechten Seite verdeutlicht.

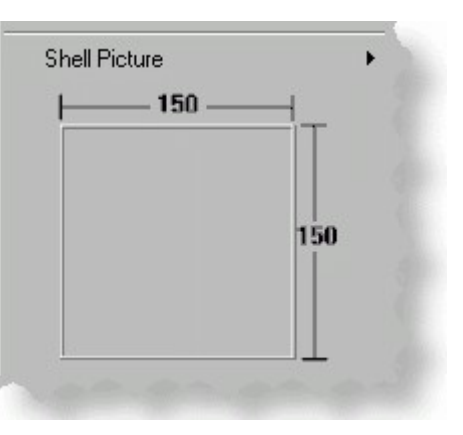

#### **Kontextmenü anzeigen**

**Überprüfen** Sie alle Shell Picture Einstellung, durch einen Klick auf diese Schaltfläche.

[ Es erscheint eine **Windows- Kontextmenü**, in dem ein Screenshot des aktuellen Bildschirminhaltes angezeigt wird.]

#### **Shell Picture Cache**

Alle angezeigten Bilder werden im **Shell Picture Cache** gespeichert, so dass sie bei erneuter Betrachtung sofort zur Verfügung stehen. Bestimmen Sie hier wieviel Speicher Sie dem Cache zuweisen möchten.

**TIP:** Sie können denn Cache über das Shell Picture Taskbarmenü leeren, indem Sie mit der rechten Maustaste auf das Icon in der Taskbar klicken und den Eintrag **Cache leeren** anwählen. Automatisch wird der Cache geleert, wenn die Bildvorschau deaktiviert wird.

**B** Siehe auch: Shell Picture Tips & Tricks

#### **Shell Picture-Symbol in der Taskbar anzeigen**

Aktivieren Sie dieses Kontrollkästchen, wenn Sie möchten das Shell Picture ein Icon <sup>in</sup> in der Taskbar (neben der Uhr) anzeigt. Per Rechtsklick auf dieses Icon, haben Sie Zugriff auf einige Shell Picture Funktionen, z.B. auf den Bilder-Cache.

Möchten Sie dieses Symbol permanent ausblenden, deaktivieren Sie dieses Häckchen. Um es zu einem späteren Zeitpunkt wieder einzublenden, wählen Sie im Kontextemenü einer Grafikdatei **"Shell Picture -> Sonstiges -> Shell Picture Optionen"** ... und reaktvieren dieses Kontrollkästchen.

**Achtung:** Einige Shell Picture Funktionen (z.B. die Bilder-Cache-Funktionen, Online-Funktionen) können ausschließlich über dieses Symbol aufgerufen werden.

#### **Autostart**

Entscheiden Sie hier, ob Shell Picture automatisch beim Windows-Start aktiviert werden soll.

#### **Shell Picture bei Bedarf automatisch starten**

Die meisten **Shell Picture** Funktionen, die Sie über das **Kontextmenü** aufrufen können setzten voraus, daß das Shell Picture Hauptprogramm (shellpicture.exe) gestartet ist. Aktivieren Sie diese Option, damit das Programm automatisch gestartet wird, sobald Sie eine dieser Funktionen aufgerufen wird.

Funktionen, die auch **ohne** das Hauptprogramme genutzt werden können:

- Öffnen mit... Funktionen
- Pfad/Bildname ins Clipboard kopieren

#### **Abbrechen**

Klicken Sie hier, um das Optionsfenster zu schließen ohne die vorgenommenen Einstellungen zu speichern. **Achtung:** Auch eventl. Änderungen in den **Öffnen mit...** Einstellungen werden verworfen.

#### **Ok**

Klicken Sie hier, um alle Einstellungen zu speichern und das Optionsfenster zu schließen.

#### **Shell Picture Optionen**

Dieser Eintrag ruft das Shell Picture Optionsfenster auf, über das alle Programmeinstellungen vorgenommen werden können.

#### **Cache leeren**

Wählen Sie diesen Eintrag um den Shell Picture Cache zu leeren.

Die eingeklammerte Zahl gibt an wieviele Bilder derzeitig im Cache gespeichert sind.

#### **Cache** *- Der interne Bilderspeicher*

Zeigt Informationen und Inhalt des Shell Picture Caches.

Im Untermenü **Bilder** werden die momentan im Cache gespeicherten Bilder angezeigt. Klicken Sie eins der Bilder an, um das Kontextmenü des jeweiligen Bildes aufzurufen.

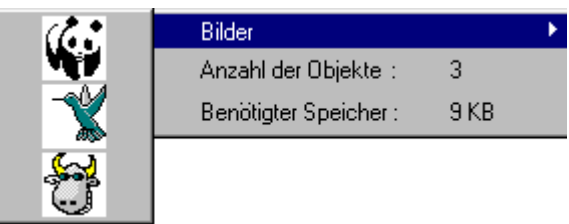

#### **Symbol aus der Taskbar entfernen**

Wählen Sie diesen Eintrag, um das Shell Picture Symbol aus der Taskbar zu entfernen. Beachten Sie jedoch, dass einige Shell Picture Funktionen ausschließlich über das Taskbarsymbol zugänglich sind.

Sie können die Einblendung des Symbols reaktivieren, indem Sie über das Windows-Kontextmenü **Shell Picture à Sonstige Funktionen à Shell Picture Optionen...** das Optionsfenster aufrufen und dort im Register **Allgemein**, das Kontrollkästchen bei **Symbol in der Taskleiste anzeigen** bestätigen.

i Beim nächsten Systemstart wird das Shell Picture Symbol wieder angezeigt. Möchten Sie das Symbol permanent ausblenden, nehmen Sie die entsprechende Einstellung im Register **Allgemein** des Shell Picture Optionsfenster vor.

» Register: Allgemein

#### **Online Service**

Zeigt ein Untermenü über das Sie auf nützliche Online-Funktionen zugreifen können. Insbesondere die On-Line Aktualisierung sollten Sie regelmäßig durchführen, damit Sie immer die aktuellste Shell Picture- Version im Einsatz haben. Über den Menüpunkt "Feedback senden", können Sie uns übrigends auch Ihre Verbesserungsvorschläge per EMail senden.

#### **Info**

Zeigt Informationen zu Shell Picture.

#### **Beenden**

Klicken Sie hier um Shell Picture zu beenden.